# **グリーンシティ設定マニュアル**

加入者ログイン 迷惑メールチェックサービス設定編

(Ver 1.0)

設定に関するご質問等は、下記へお問合せください。

コールセンター **0120-150-676** 受付時間 9:00~19:00

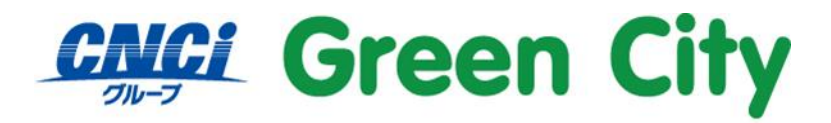

グリーンシティケーブルテレビ株式会社

# **迷惑メールチェックサービスについて**

グリーンシティのご加入者様は、無料の迷惑メールチェックサービスをご利用頂けます。 迷惑メールチェックサービスをとは、弊社サーバー側で迷惑メールを自動判別するサービスです。

**設定方法**

#### **1.弊社ホームページを開きます。**

検索サイト等で「GCTV」と入力して検索して頂くか、 http://www.gctv.co.jp を直接入力して下さい。

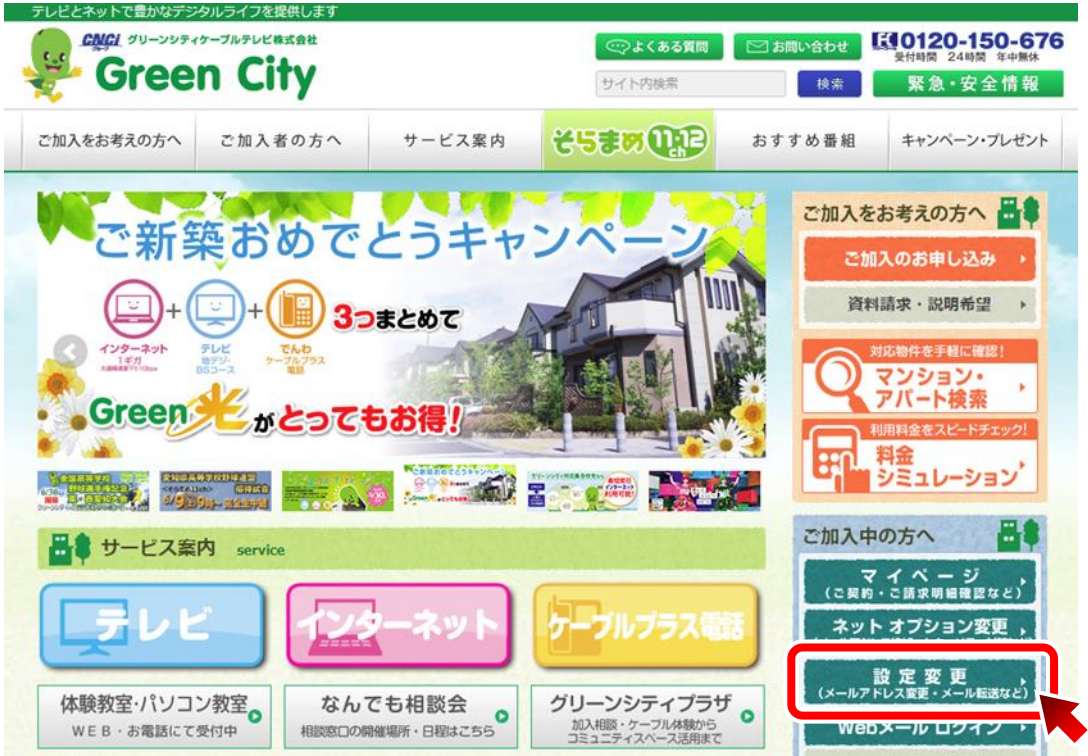

ページ右端下段辺り「ご加入中の方へ」、「ネット加入者ログイン」をクリックして下さい。

# **2.ネット加入者様向けログインページが表示される事をご確認下さい。**

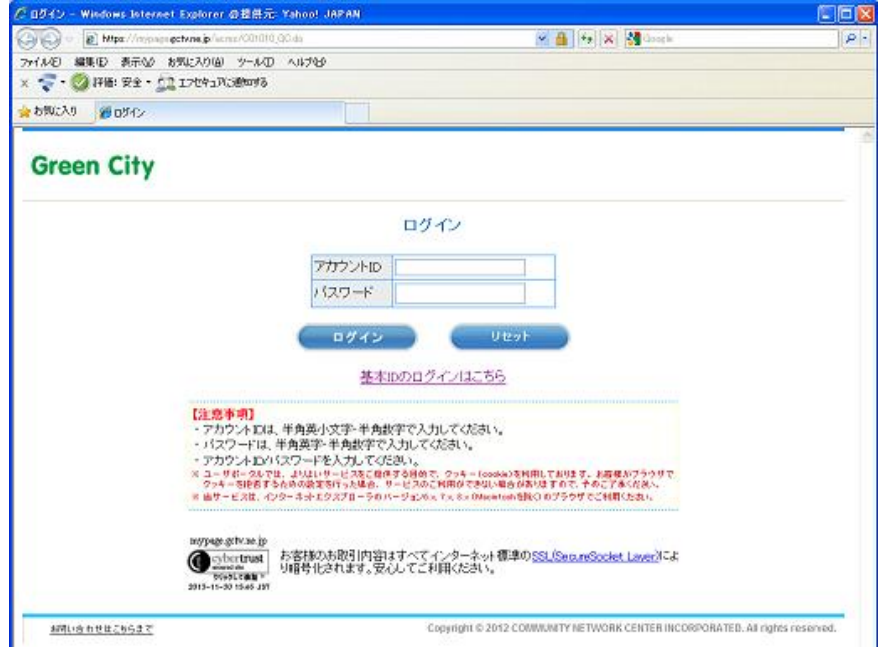

**3.ネット加入者様向けログインページが表示されましたら、アカウントID通 知書記載のアカウントIDとパスワードを入力して、「ログイン」をクリッ クして下さい。**

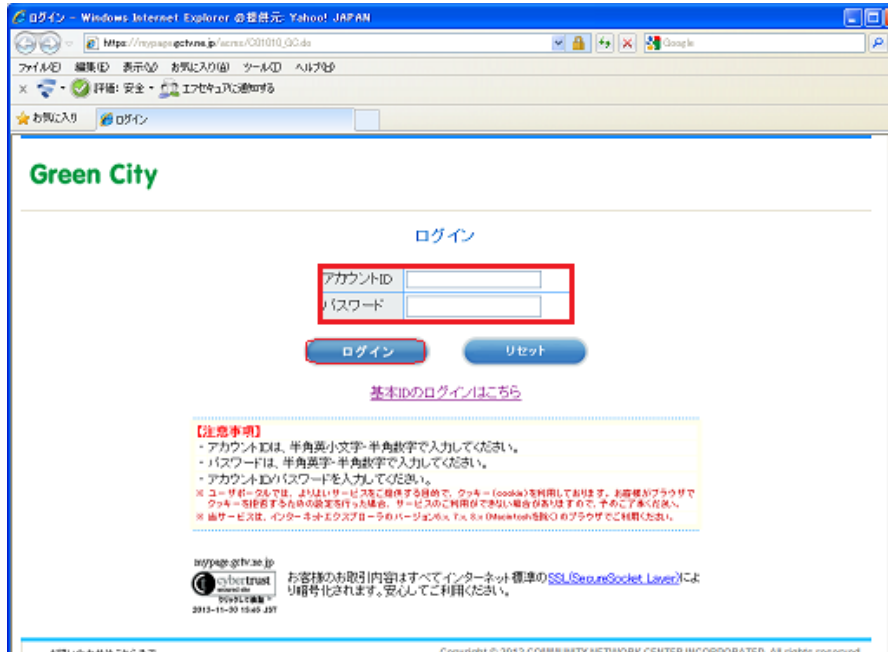

**ARLIGHTELLER** 

#### **4.左側にあるメニューの「迷惑メールチェック設定」をクリックします。**

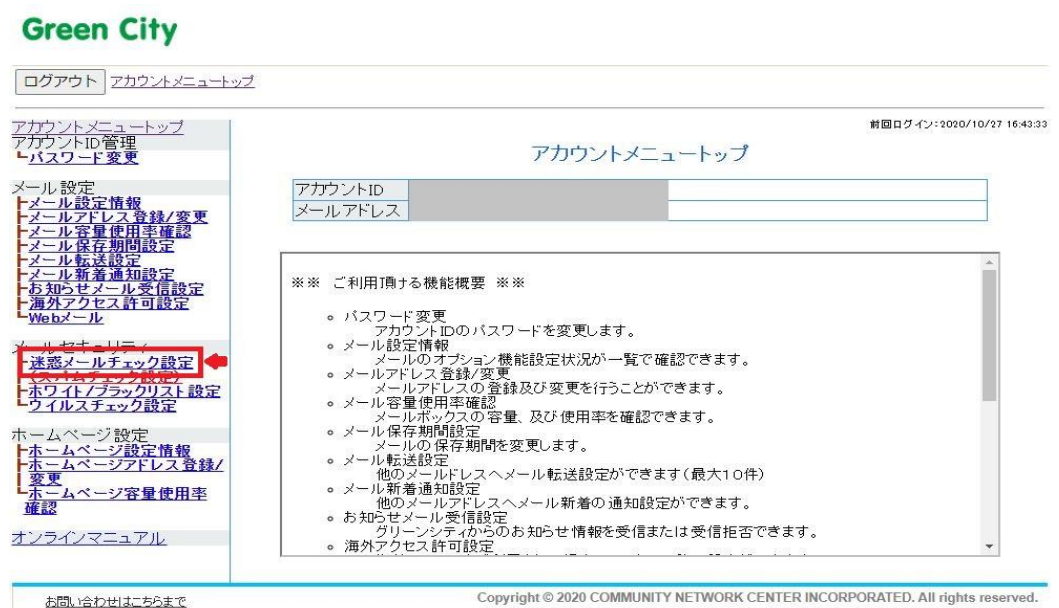

## **5.以下の赤枠部分にチェックをし、「次へ」をクリックします。**

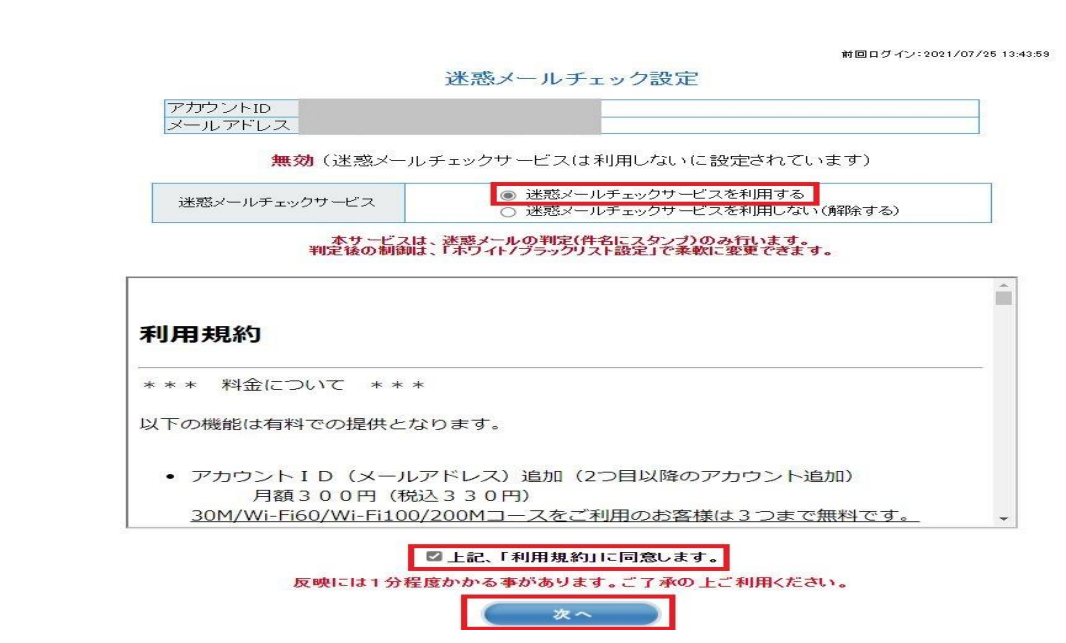

### **6.設定内容を確認し「はい」を選択します。**

前回ログイン: 2021/07/25 13:43:59

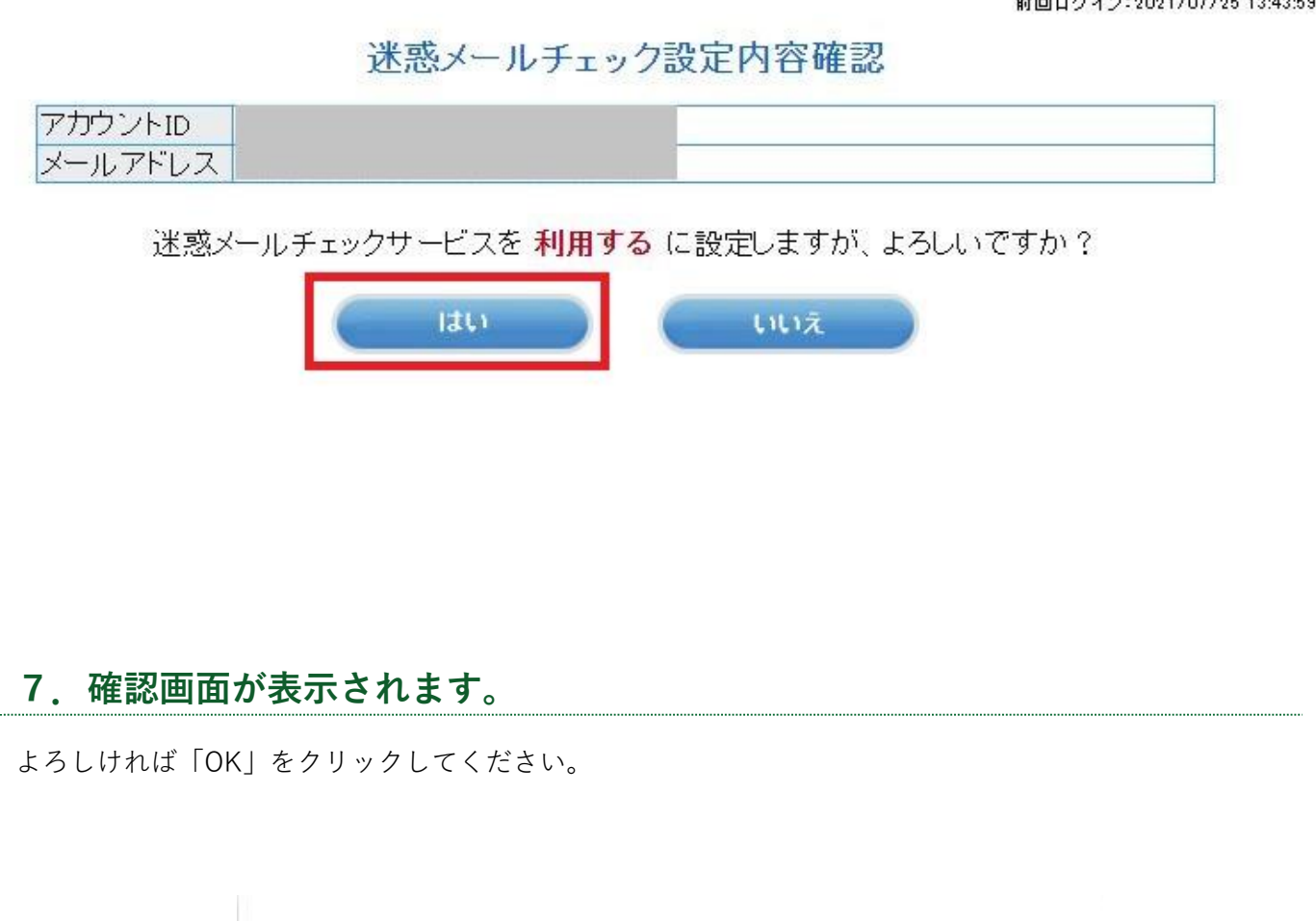

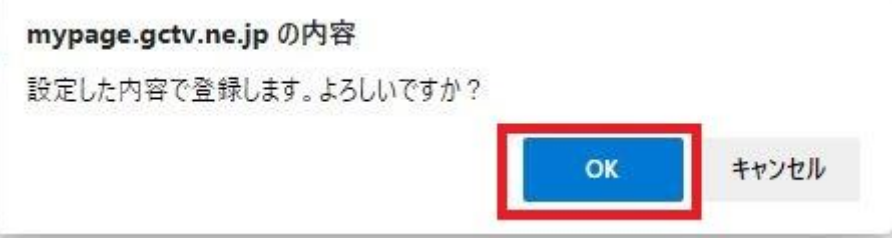

#### **8.以下のメッセージが表示されたら設定完了です。**

迷惑メールチェック設定完了

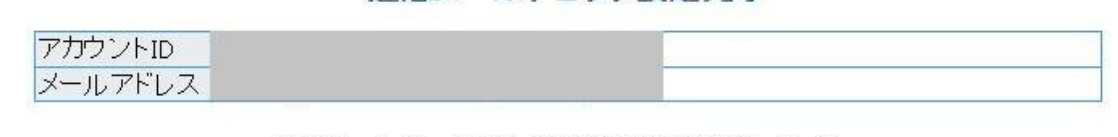

迷惑メールチェックサービスの設定が完了しました。

詳しくはオンラインマニュアルを参照ください。

上記アカウントID宛に設定内容を送信いたしましたのでご確認ください。<br>※メール到着までにお時間が数分かかる場合がございます。

#### **7.次に迷惑メールチェックサービスの詳細設定を行います。**

①左側のメニューのホワイト/ブラックリスト設定をクリックします。 ②ホワイト/ブラックリストサービスを利用するにチェックを入れます。

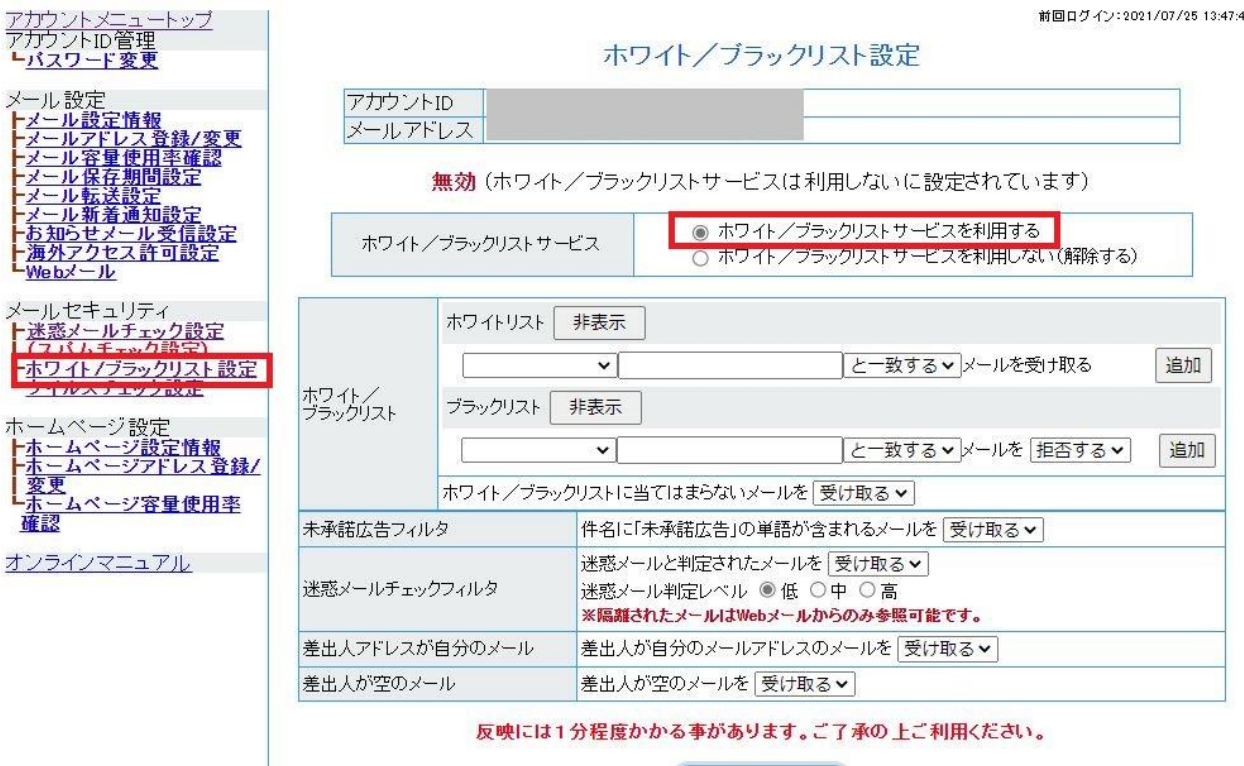

次へ

#### **8.迷惑メールとして判定されたメールをどう処理するか設定します。**

●判定れたメールの処理方法ついて●

迷惑メールチェックサービスはコンピューターが迷惑メールであると判定するため、 稀に正常なメールでも迷惑メールとして判定されてしまうことがあります。 そのため、判定されたメールを3種類の処理方法からお選びいただけるようになっています。

① 受け取る

判定されたメールの件名に「SPAM」と付加文字を付けてお送りします。 判定状況が自分で確認できるので間違って判定されていないか確認することができます。

② 削除する

判定されたメールをサーバー側で削除を行います。 間違って判定されたメールも削除されます。一度削除されたメールは復活できません。

③ 隔離する

判定されたメールをお客様にお届けせず、サーバーで隔離する方法です。 隔離されたメールは当社の WEB メールシステムで確認することができます。 **特にご希望がなければこちらの設定方法がお勧めす。**

●迷惑メールの判定レベルついて●

判定レベルを3段階で設定できます。 高にすれば迷惑メールの判定率を上げることができますが、 誤判定してしまう確率も上がってしまいます。

#### **お勧めの設定方法**

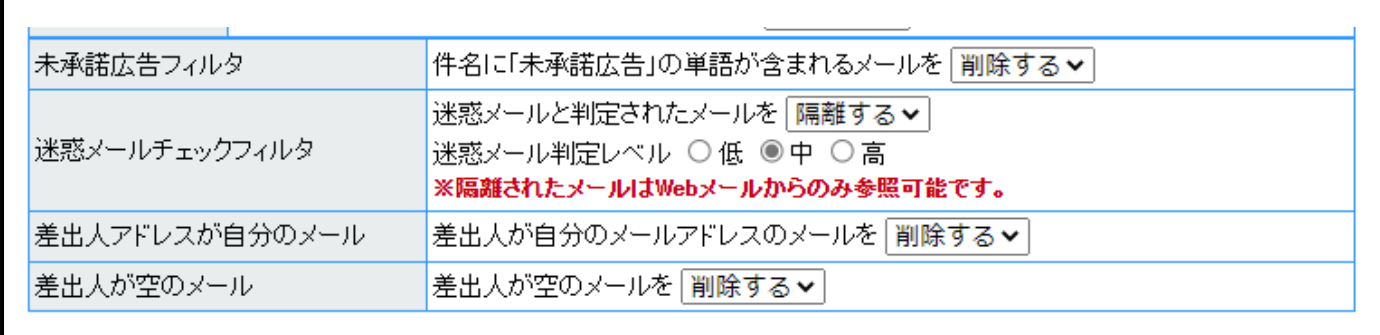

**設定が完了したら「次へ」をクリックして完了です。**